# MT+ How to view the error log

- Steps
- 1. Click the "Mobility Import Export" tab
- 2. Click the "view log" button
- 3. Click the error lines
- 4. Click the "download error log" button
- 5. Click "OK" to view the downloaded error log
- o Related articles

# **Steps**

### 1. Click the "Mobility Import - Export" tab

Click the Mobility Import - Export tab.

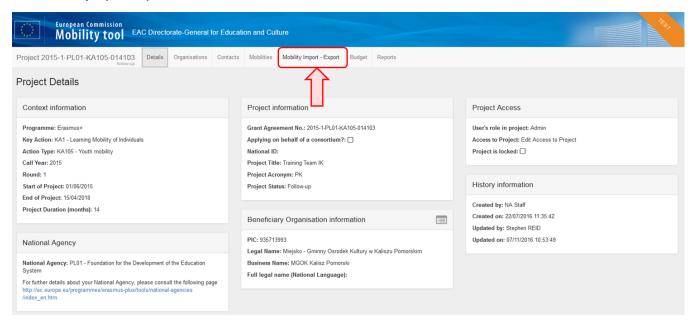

### 2. Click the "view log" button

In the Import Status field, click the view log button.

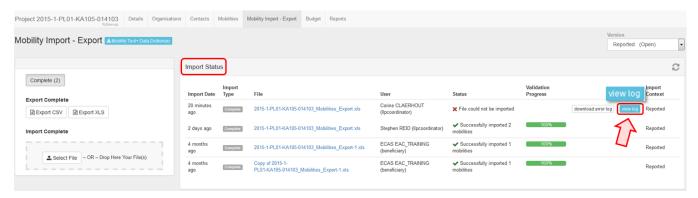

A pop-up window will appear showing:

- 1. The reference number of the project in the header and the total number of errors.
- 2. The error details lines with the number of the error found.

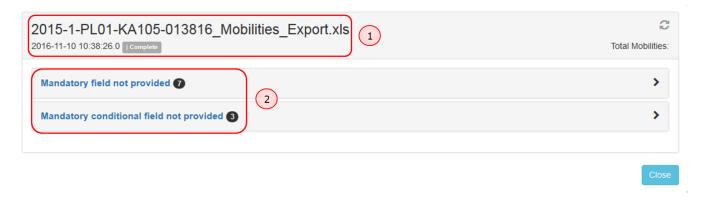

#### 3. Click the error lines

- 1. Click on the error line to see the error details and the custom messages, if any. To close the details, click again on the first error line or click the second error line.
- 2. Click the Close button to close the window.

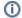

#### Information

When the first error line is clicked, it is not possible to click the next error line at the same time. You are only allowed to open one at a time.

In the example below, two errors have been detected. Mandatory information is missing.

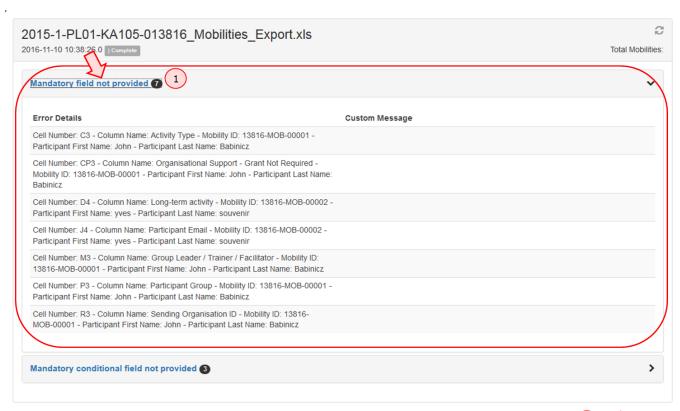

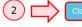

## 4. Click the "download error log" button

In the Import Status field, click the download error log button.

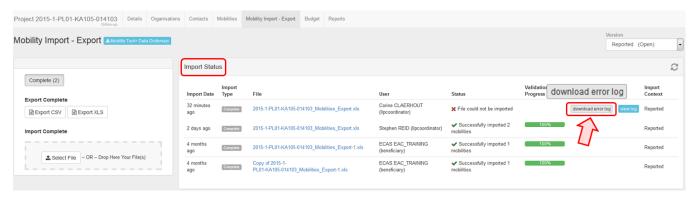

### 5. Click "OK" to view the downloaded error log

A pop-up window appears. Select the option Open with or Save File and click OK in order to view the downloaded error log.

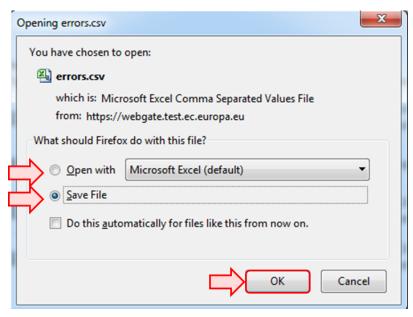

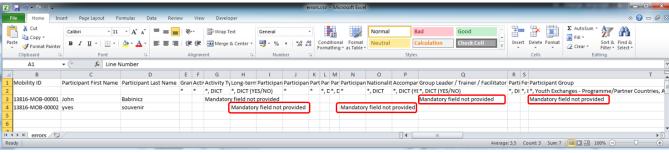

# Related articles

- MT+ How to export and import mobilities using xls
  MT+ Manage export and import of mobilities
  MT+ How to work with CSV
  MT+ How to read the error log
  MT+ How to export the inbound participant reports